## OfficeWriter Designer for Word - Import Template

The **Import Template** dialog opens when you click the *Import Template* button on the *OfficeWriter Designer* application tab. It allows you to replace the existing template associated with the RDL file with a DOC, DOCX, or DOCM file that was previously created.

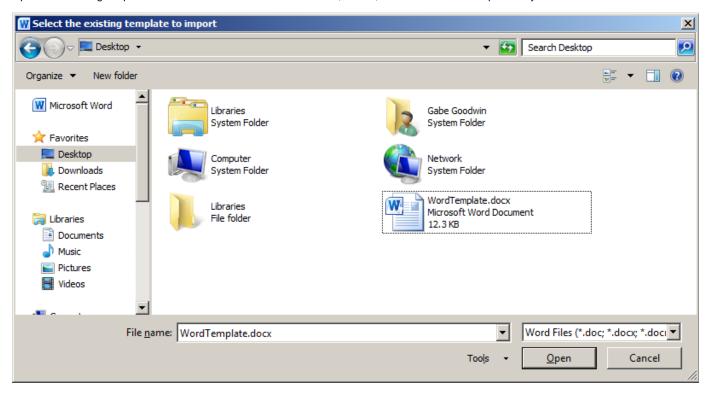

To import a new template:

- 1. Click **Import Template** on the OfficeWriter Designer toolbar.
- 2. Browse to the folder that contains the file that will replace the template in the RDL.
- 3. Select the DOC, DOCX, or DOCM file and click **Open**.
- 4. You will be given the option to cancel or continue with Import Template. Click yes to continue. Click no to cancel.

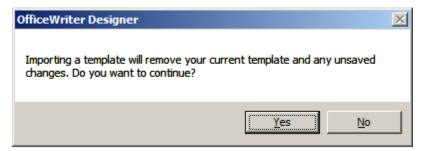

M

Importing a new template will completely replace the existing template. If you wish to retain part of the template file that is attached to the RDL: save a copy as a Word file, copy the desired pages into the template to import, and then import the updated template.